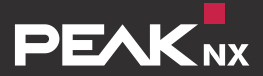

# **AYOUVI**

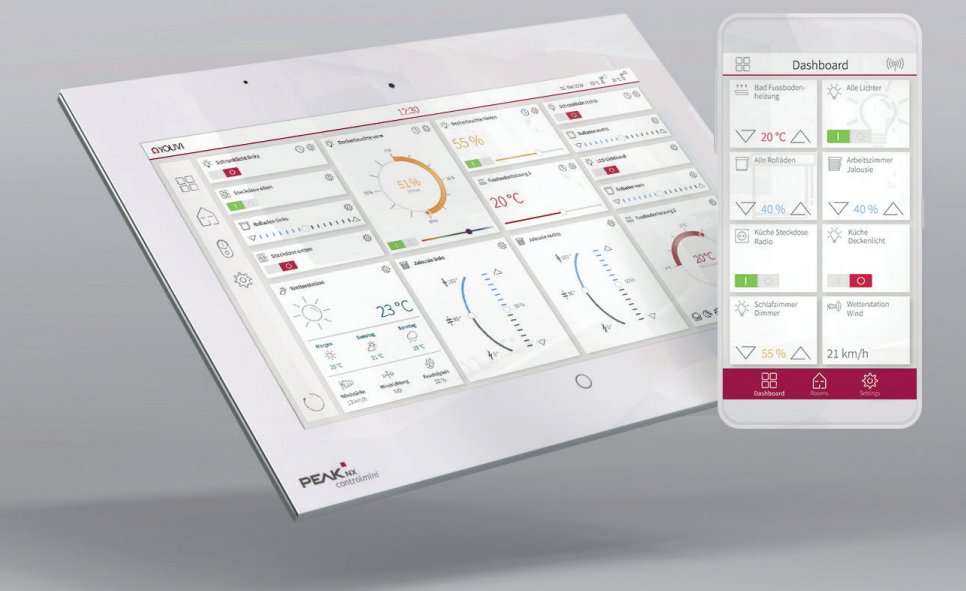

## **YOUVI Softwarepaket**

DE Kurzanleitung EN Short Guide

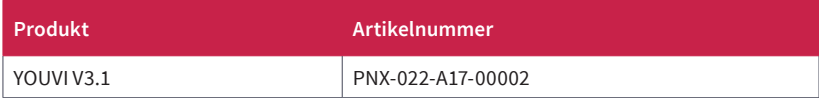

In diesem Dokument erwähnte Produktnamen können Marken oder eingetragene Marken der jeweiligen Eigentümer sein. Diese sind nicht ausdrücklich durch "™" und "®" gekennzeichnet. © DOGAWIST Investment GmbH

PEAKnx a DOGAWIST Investment GmbH Division Otto-Röhm-Straße 69 64293 Darmstadt Deutschland

www.peaknx.com info@peaknx.com

Dokumentversion 3.1.0 (Oktober 2019)

### **1. Einleitung**

Die YOUVI Software dient dazu ein Windows-Gerät, wie ein PEAKnx Touchpanel, mit dem KNX-Netzwerk des Hauses zu verbinden. Die Software kommuniziert mit dem KNX-Netzwerk und ermöglicht es KNX-Geräte im Haushalt, wie z. B. Dimmer, Lampen oder Rollläden, zu visualisieren und über das Touchpanel, per App oder das Amazon Echo zu steuern.

Als Programmübersicht dient **YOUVI Dashboard.** Hier werden alle YOUVI Basic Programme, wie YOUVI Configuration, der YOUVI Bus Monitor und YOUVI Visu aber auch zusätzliche YOUVI Module angezeigt. *Updates für YOUVI werden hier angezeigt und ausgeführt. Module werden hier installiert.*

**YOUVI Configuration** dient dazu grundlegende YOUVI-Einstellungen zu Sprache, IP-Router, KNX-Verbindung oder Modulen anzupassen.

**YOUVI Visu** ist die leichtverständliche Visualisierung zur Steuerung Ihrer Geräte.

### **2. YOUVI Installation**

*Hinweis: Wenn Sie das YOUVI Softwarepaket installieren, werden die Stand-Alone Programme "PEAKnx Bus-Monitor" und "PEAKnx IP-Router" automatisch deinstalliert. Diese sind fortan in der YOUVI Software enthalten und können nach dem Start in YOUVI Dashboard und in YOUVI Configuration auf der Seite KNXnet/IP-Router gefunden werden.*

- Öffnen Sie die "YOUVI.Autostart"-Datei.
- Wählen Sie *Installation* und unter "Installationsassistent": *Jetzt installieren.*
- Folgen Sie den Installationsanweisungen und laden Sie Ihr ETS-Projekt hoch.
- Öffnen Sie nach der Installation **YOUVI Dashboard.**
- Wenn Sie während der Installation ein ETS-Projekt ausgewählt haben, wird dieses beim ersten Start von YOUVI in die Software geladen.
- Wenn die Programm-Icons auf YOUVI Dashboard auftauchen, öffnen Sie **YOUVI Configuration**, um Ihre YOUVI-Einstellungen zu bearbeiten.
- Die Standardsprache in YOUVI Configuration nach der Installation ist Englisch. Die Spracheinstellungen können Sie auf der *General*-Seite ändern.

### **3. Erste Schritte**

Nach der YOUVI Installation müssen folgende Schritte durchgeführt werden:

- Überprüfen Sie Ihr ETS-Projekt
- Stellen Sie eine Verbindung zum KNX-Netzwerk her
- Laden Sie Ihr ETS-Projekt hoch (falls nicht bereits geschehen)
- Richten Sie YOUVI Visu ein
- Richten Sie weitere Funktionalitäten ein

### **3.1 ETS-Projekt überprüfen**

Der große Vorteil bei der Nutzung von YOUVI ist, dass die Visualisierung Ihres KNX-Projektes ohne weitere Konfiguration aufgebaut wird. Ihr ETS-Projekt wird von YOUVI ausgelesen und daraus automatisch die Visualisierung erstellt. Dadurch, dass die Konfigurationsstufe entfällt, ist es jedoch umso wichtiger alle Kommunikationsobjekte in Ihrem ETS-Projekt für YOUVI erkennbar zu definieren. Dafür beachten Sie bitte folgende Punkte:

- Arbeiten Sie mit der ETS 5.
- Legen Sie Bediengeräte, wie Schalter oder Taster in den Räumen an, in denen sich auch die angesteuerten KNX-Geräte befinden.
- Beschreibungen der Gruppenadressen werden in YOUVI als Gerätename verwendet, benennen Sie diese daher spezifisch, z. B. EG Wohnzimmer Deckenlicht (s).
- Nutzen Sie die folgende Tabelle, um Geräte für YOUVI erkennbar zu machen. Hier sehen Sie welche Kommunikationsobjekte mit welchen Datentypen und Flags zur Geräteerkennung mindestens vorhanden sein müssen.
- Definieren Sie eine aktive Rückmeldung für die Geräte.
- Exportieren Sie Ihr Projekt als knxproj-Datei.

Weitere Tipps und Beipiele finden Sie in der YOUVI Programmhilfe unter dem Punkt "FAQs"->"Hinweise für Ihr ETS-Projekt".

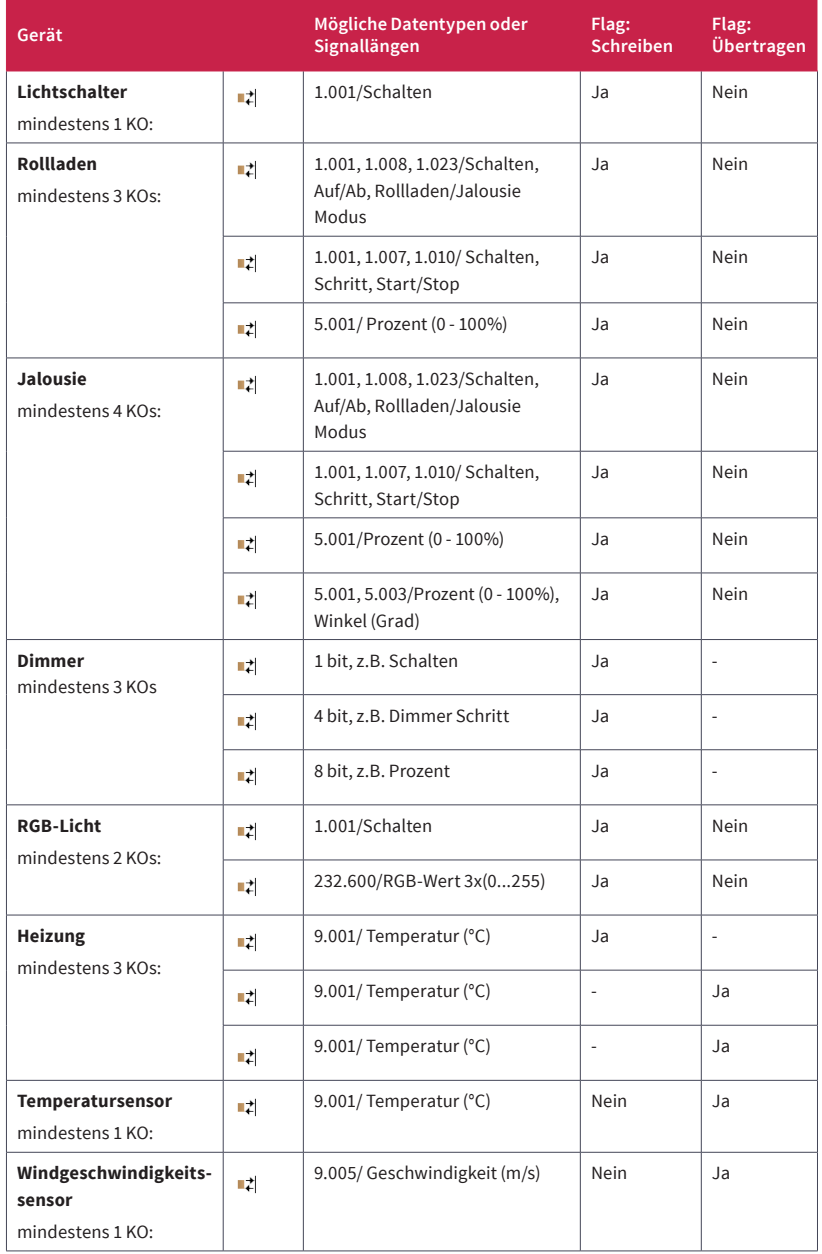

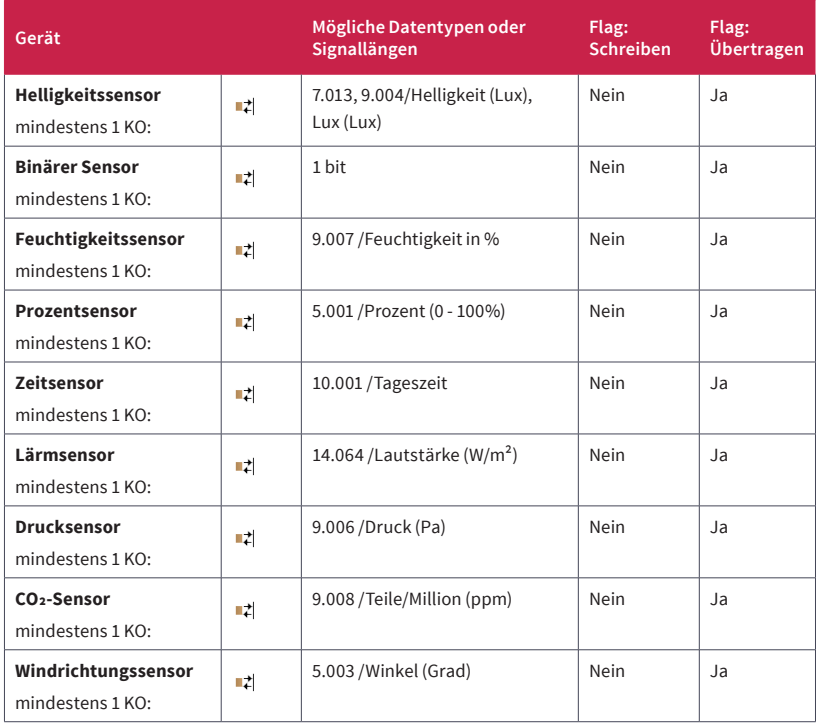

### **3.2 Verbindung zum KNX-Netzwerk herstellen**

*Hinweis: YOUVI kann nicht mit USB-Connectoren oder IP-Routern von Fremdherstellern verwendet werden.*

Stellen Sie sicher, dass das Gerät, auf dem YOUVI läuft über eine KNX-Verbindung verfügt. Diese kann im Falle des Controlminis oder Controlpros direkt über den KNX-Anschluss hergestellt werden oder wenn Sie YOUVI auf einem Windows Gerät installiert haben über den PEAKnx USB-Connector aufgebaut werden. Der *KNX Status* in YOUVI Configuration oder YOUVI Dashboard zeigt Ihnen, ob eine KNX-Verbindung aufgebaut werden konnte.

- Nach der YOUVI Installation sollte der KNX Status "Verbunden" anzeigen, wie im Bild gezeigt.
- Sollte die KNX-Verbindung nicht hergestellt werden können, gehen Sie auf die *KNX-Verbindung-*Seite von YOUVI Configuration (über YOUVI Dashboard erreichbar) und verbinden sich manuell mit der angezeigten Schnittstelle.

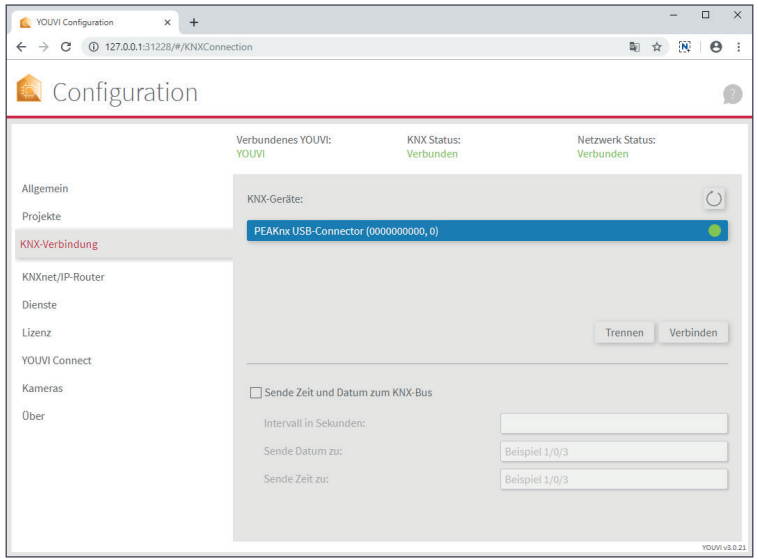

■ Im Falle des Controlminis und des (2nd Gen.) Controlpros sind 2 KNX Schnittstellen angezeigt, da dieses auch über 2 Klemmen verfügen. Versuchen Sie sich mit der anderen Schnittstelle zu verbinden, falls die Verbindung über die Erste fehlschlägt.

### **3.3 ETS-Projekt hochladen**

■ Falls nicht bereits geschehen, laden Sie Ihr ETS-Projekt auf der YOUVI Configuration Seite *Projekte* hoch. Dies kann einige Minuten dauern.

*Hinweis: Achten Sie darauf, keine Leerzeichen oder Sonderzeichen im Projektnamen zu verwenden, um Fehler in der Verarbeitung zu vermeiden.*

### **3.4 YOUVI Visu einrichten**

- Installieren und öffnen Sie YOUVI Visu von YOUVI Dashboard aus. Das importierte Projekt wird mit der Visualisierung YOUVI Visu gezeigt.
- Schalten Sie den Edit-Mode ein, den Sie im Menüpunkt Einstellungen finden. Nun können Sie Geräte anpassen, d.h. zum Beispiel:
	- **-** Gerätenamen, -icon, Gruppenadressen oder Raumzuordnung ändern
	- **-** Geräte dem Dashboard hinzufügen, indem Sie auf das Dashboard-Symbol auf der Kachel tippen
	- **-** Geräteanzeigen per Drag & Drop innerhalb der Ansicht und zwischen Räumen verschieben
- **-** Geräte erstellen/löschen
- **-** Kachelanzeige der Geräte vergrößern oder verkleinern
- Weiter können Sie auch die Gebäudestrutur in YOUVI Visu anpassen, d.h. Gebäude, Stockwerke oder Räume hinzufügen.

Im Falle von Problemen in YOUVI Visu finden Sie in der YOUVI-Programmhilfe weitere Informationen, FAQs und typische Visualisierungsfehler.

#### **3.5 Richten Sie weitere Funktionalitäten ein**

Wenn Sie z. B. eine Verbindung zu Ihrem Amazon Echo über YOUVI Connect herstellen möchten oder weitere Funktionalitäten von YOUVI nutzen möchten, finden Sie in der YOUVI-Programmhilfe, z. B. unter "Module" weitere Anleitungen und Informationen.

### **4. Hinweise zum Bus-Monitor und IP-Router**

Der Bus-Monitor und der IP-Router brauchen keine weitere Konfiguration und sind direkt einsatzbereit. Der Bus-Monitor zur Anzeige und Verarbeitung von Bustelegrammen ist über *YOUVI Dashboard* erreichbar. Der IP-Router läuft immer und steuert die Kommunikation zwischen dem KNX-Bus und den verbundenen Geräten im lokalen Netzwerk (Computer, Tablets, Smartphones). Er ist im Menüpunkt *KNXnet/IP-Router* von YOUVI Configuration erreichbar.

*Hinweis: Wenn Sie mehrere KNX-IP-Router in einem KNX-Netzwerk betreiben, muss die Multicast-Adresse anders sein. Wenn beide über die gleiche Multicast-Adresse kommunizieren, wird dies zu einer zirkulierenden Nachricht führen.*

### **5. Technischer Support**

Weitere Informationen erhalten Sie in der YOUVI-Programm-Hilfe unter *FAQs*.

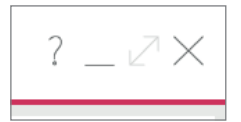

Bei Problemen mit YOUVI kontaktieren Sie gerne auch unseren Support:

- Mail: support@peaknx.com
- $\blacksquare$  Tel: +49-6151-279 1825

### **Über PEAKnx**

Als Hersteller von innovativen Hard- und Softwarekomponenten entwickelt PEAKnx Produkte für eine zukunftssichere Gebäudeautomation. Zum Beispiel individuelle Front-End-Panels inklusive Visualisierung, die alle Informationen eines intelligenten Gebäudes an einem zentralen Punkt zur Verfügung stellen. Dabei wird großen Wert auf die Langlebigkeit der Produkte und das qualitative Zusammenspiel von Design und Funktionalität gelegt.

Als neuester Geschäftsbereich der PEAK-Firmengruppe mit Sitz in Darmstadt greift PEAKnx auf mehr als 25 Jahre Erfahrung im Hard- und Softwarebereich zurück. Durch ein breit aufgestelltes Netzwerk an zertifizierten Partnern bietet PEAKnx darüber hinaus auch die dazugehörigen Dienstleistungen – von der Beratung bis hin zur Installation und Realisierung von Automatisierungsprojekten. Ziel ist es, die Haus- und Gebäudeautomation durch innovative Lösungen komfortabel, kostensparend und zukunftssicher zu machen.

### **YOUVI Softwarepaket** EN Short Guide

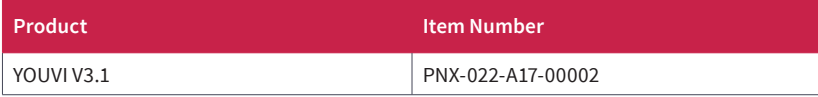

The product names mentioned in this document may be brands or registered trademarks of their respective owners. These are not explicitly labeled with "™" or "®". © DOGAWIST Investment GmbH

PEAKnx a DOGAWIST Investment GmbH Division Otto-Röhm-Straße 69 64293 Darmstadt Germany

www.peaknx.com info@peaknx.com Document Version 3.1.0 (October 2019)

### **1. Introduction**

The YOUVI software is used to connect a Windows device, such as a PEAKnx touch panel to the KNX network of the house. The software communicates with the KNX network and enables KNX devices in the home, such as dimmers, lamps or shutters, to be visualized and controlled via the touch panel, app or the Amazon Echo.

**YOUVI Dashboard** serves as a program overview. Here all YOUVI Basic components, like YOUVI Configuration, the YOUVI Bus Monitor and YOUVI Visu but also further YOUVI modules are displayed. *Updates for YOUVI are displayed and executed here. Modules are installed here.*

**YOUVI Configuration** is used to customize basic YOUVI settings for language, **IP-Router**, KNX connection or modules.

**YOUVI Visu** is the intuitive visualization program to control your smart home devices.

### **2. YOUVI Installation**

*Note: When you install the YOUVI software package, the standalone programs "PEAKnx Bus-Monitor" and "PEAKnx IP-Router" are automatically uninstalled. These are from now on included in the YOUVI software and can be found on YOUVI Dashboard and the YOUVI Configuration page KNXnet/IP-Router.*

- Open the "YOUVI.Autostart" file.
- Select *Installation* and under "Setup Wizard": *Install now.*
- Follow the installation instructions and upload your ETS project.
- After installation open **YOUVI Dashboard**.
- If you selected an ETS project during the installation, it will be loaded into the software the first time you start YOUVI.
- Once the program icons appear on YOUVI Dashboard, open **YOUVI Configuration** to change your YOUVI settings.
- The default language of YOUVI Configuration is English. This can be changed later on the *General* page.

### **3. First Steps**

After the YOUVI installation the following steps have to be carried out:

- Check your ETS project
- Establish a connection to the KNX network
- Upload your ETS project (in case it did not happen yet)
- Set up YOUVI Visu
- Set up additional functionalities

### **3.1 Check your ETS Project**

The big advantage of using YOUVI is that the visualization of your KNX project is set up without further configuration. Your ETS project will be read out by YOUVI and the visualization will be created automatically. However, eliminating the configuration level makes it all the more important to clearly define all the group objects in your ETS project so they can be recognized by YOUVI. Therefore please note the following points:

- Work with the ETS 5.
- Place control devices, such as switches or push buttons, in the rooms in which the KNX devices are located.
- Descriptions of the group addresses are used in YOUVI as the device name, so name them specifically, for example: 1st floor living room ceiling light (s).
- Use the following table to make devices recognizable for YOUVI. Here you can see which group objects with which data types and flags must be at least present for device identification.
- Define active feedback for the devices.
- Export the project as a knxproj file.

Further tips and examples can be found in the YOUVI program help under the item "FAQs"->"Tips for your ETS project".

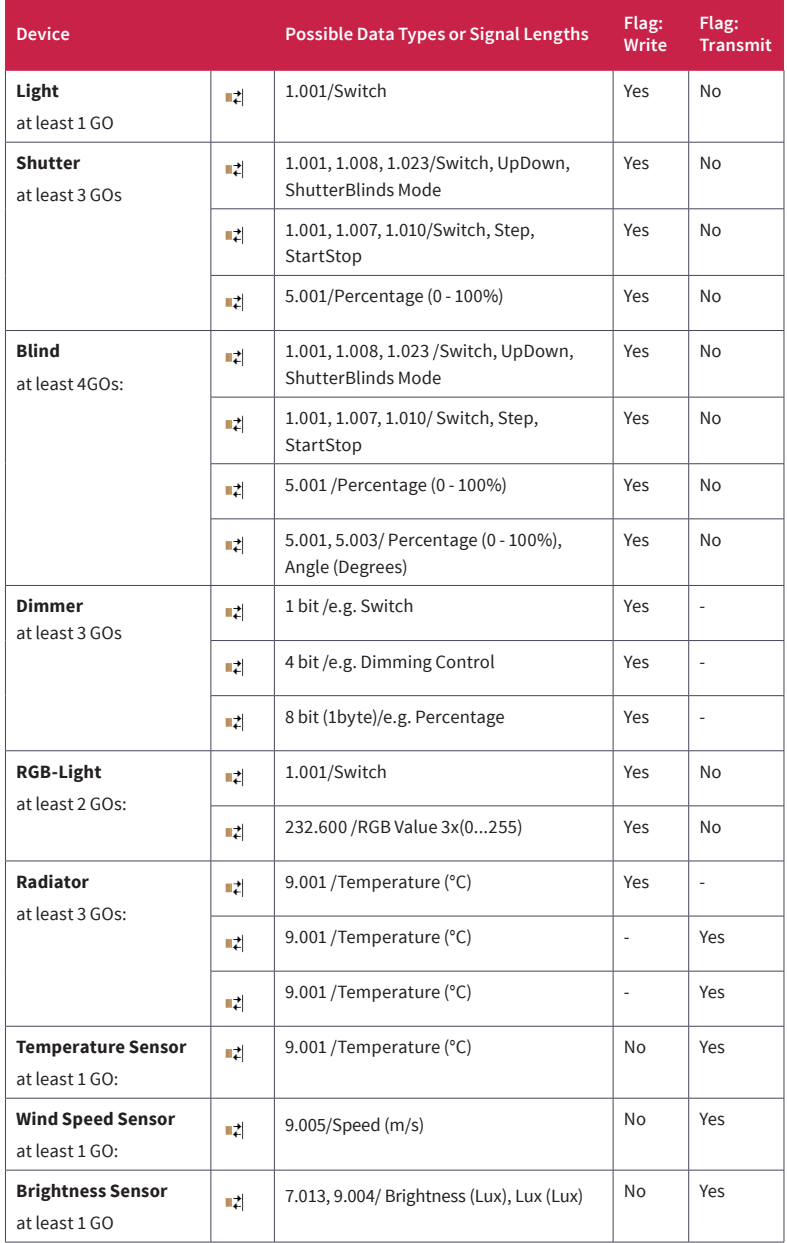

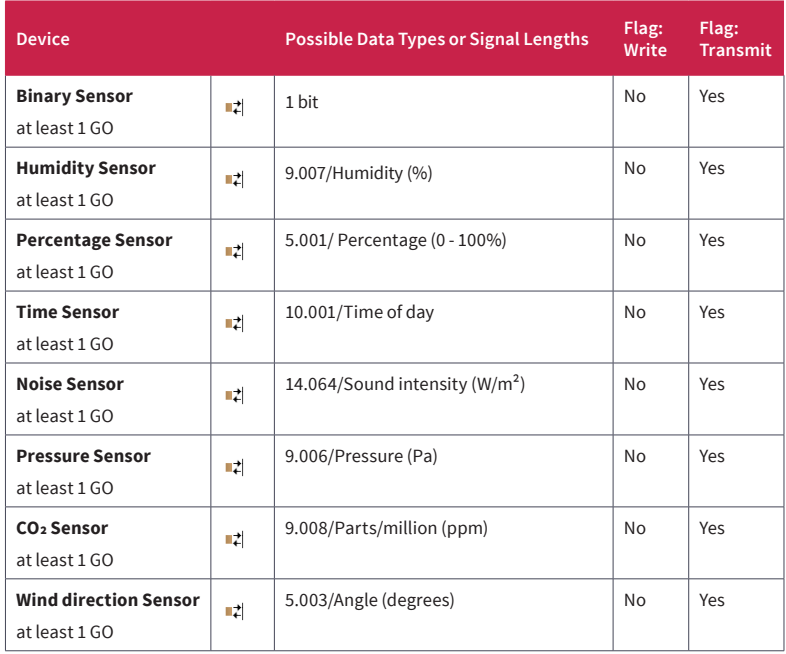

### **3.2 Establish A Connection to the KNX Network**

*Note: YOUVI cannot be used with USB-Connectors or IP routers from third-party manufacturers.*

Make sure the device running YOUVI has a KNX connection. In case of the Controlmini or Controlpro, the connection can be established directly via the KNX port. If you have YOUVI installed on a Windows device the PEAKnx USB-Connector can be used. The *KNX Status* in YOUVI Configuration or YOUVI Dashboard shows you if a KNX connection could be established.

- After the YOUVI installation, the KNX Status should show "Connected", as shown in the picture.
- If the KNX connection cannot be established, go to the *KNX Connection* page of YOUVI Configuration (accessible over YOUVI Dashboard) and connect manually to the displayed interface.
- In the case of the Controlmini and (2nd Gen.) Controlpro, two KNX interfaces are indicated, as they also have 2 terminals. Try connecting to the other interface if the connection fails over the first one.

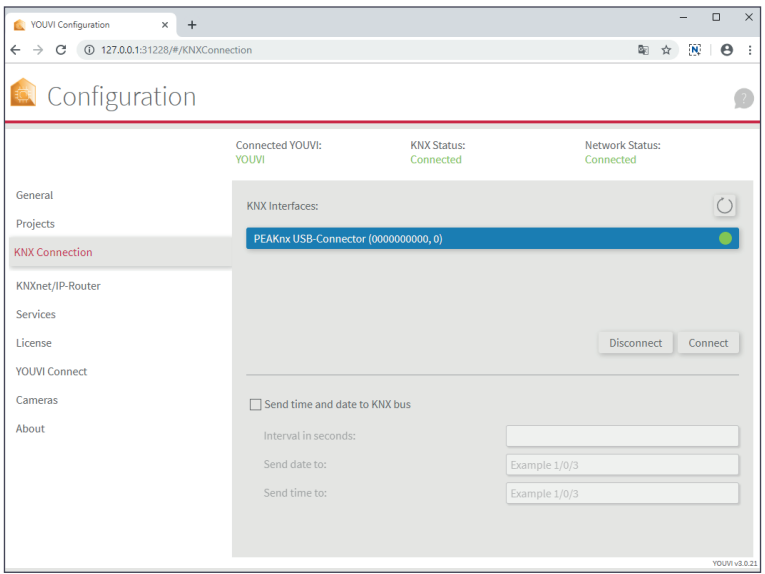

### **3.3 Upload your ETS Project**

■ In case it didn't happen already, upload your ETS project on the YOUVI Configuration *Projects* page. This can take a few minutes.

*Note: Be careful not to use spaces or special characters in the project name to avoid processing errors.* 

### **3.4 Set up YOUVI Visu**

- Install and open YOUVI Visu from YOUVI Dashboard. The imported project is shown with the visualization YOUVI Visu.
- Enable the Edit mode which you find on the *Settings* page. Now you can customize devices, e.g.:
	- **-** Change device name, icon, group addresses or room assignment
	- **-** Add devices to the dashboard, by tapping the dashboard icon on the tile
	- **-** Drag and drop devices on the dashboard or between rooms
	- **-** Create/Delete devices
	- **-** Collapse or expand device tiles
- Further the building structure can be altered in YOUVI, i. e. rooms, floors or even buildings can be created.

In case of problems in YOUVI Visu you will find further information, FAQs and typical visualization errors in the YOUVI program help.

### **3.5 Use of Additional Functionalities**

If you would like to connect your Amazon Echo via YOUVI Connect, or if you would like to use additional features of YOUVI, you will find further instructions and information in the YOUVI program help for example under "Modules".

### **4. Remarks on the Bus-Monitor and IP-Router**

The Bus Monitor and IP-Router need no further configuration and are ready for immediate use. The Bus Monitor for displaying and processing bus telegrams can be accessed via *YOUVI Dashboard.* The IP-Router is always running and controls the communication between the KNX bus and the connected devices in your LAN (computers, tablets, smartphones). It can be found in the menu item *KNXnet/IP-Router* of YOUVI Configuration.

*Note: If you want to operate more than one KNX-IP router in the same KNX network, the multicast addresses must be different. If they both communicate over the same multicast address, this will result in a circulating message.*

### **5. Technical Support**

Further information can be found in the YOUVI-Program-Help in the *FAQs.*

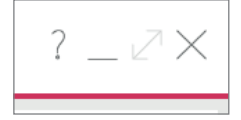

If you have any problems, please contact our support:

- Mail: support@peaknx.com
- Tel.: +49-6151-279 1825

### **About PEAKnx**

As a manufacturer of innovative hardware and software components, PEAKnx develops products for future-proof building automation. For example, individual front-end panels including visualization, which make all information of an intelligent building available at a central point. Great importance is attached to the longevity of the products and the qualitative interaction of design and functionality.

As the newest division of the PEAK group headquartered in Darmstadt, Germany, PEAKnx can draw from more than 25 years of experience in hardware and software development. Through a broad network of certified partners, PEAKnx also offers the associated services from consulting to the installation and implementation of automation projects. The goal is to make home and building automation comfortable, cost-saving and future-proof through innovative solutions.

www.peaknx.com